## **MoSKito-Control Server (WebApp) User Manual**

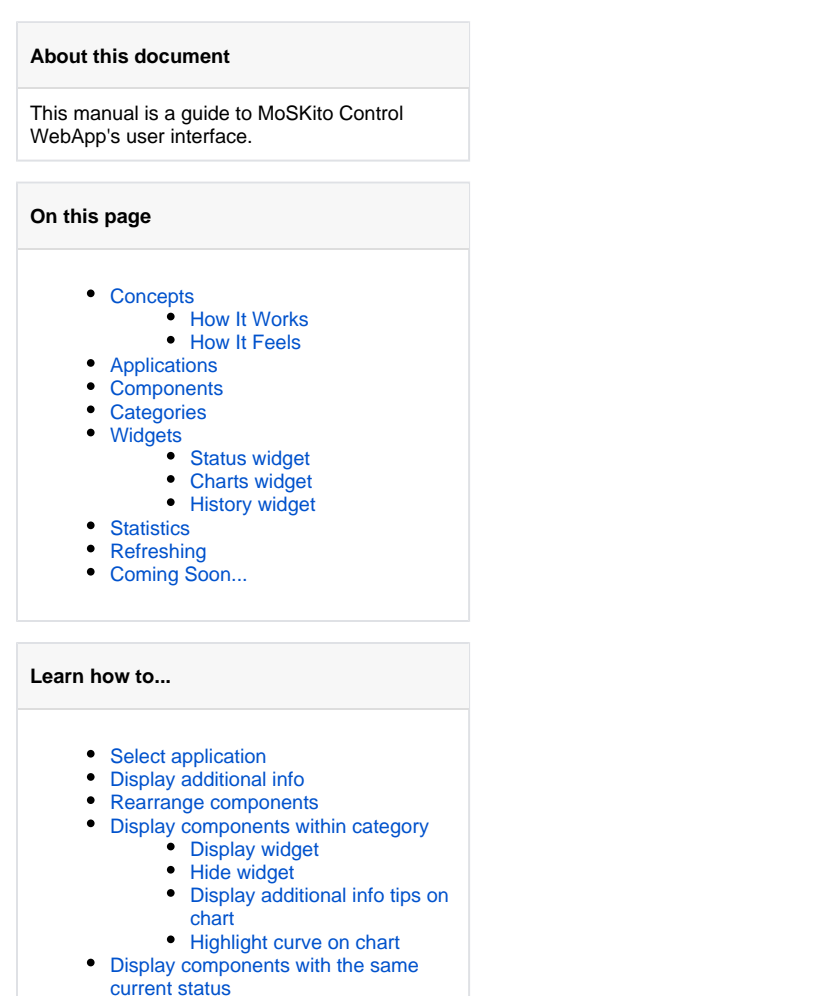

### <span id="page-0-0"></span>**Concepts**

The initial goal of MoSKito Control is to provide full control to all aspects of a WebApplication through one tool. So, WebApp's user interface is handcrafted to become a universal monitoring station with maximum convenience for the user.

#### <span id="page-0-1"></span>How It Works

- Every **application**, watched by MoSKito Control, consists of monitored **components**. The app state is determined by the health of its components.
- **Widgets** display essential components' info: health **status**, performance **charts** and **history** of changes).
- For filtering purposes, components fall under different **categories** or may be shown/hidden on the basis of their current status (**statistics**).

### <span id="page-0-2"></span>How It Feels

The interface feels like a console, filled with leds (light bulbs) that change colors. Every led is an application component, its color is a certain health state, from green (good) to purple (bad-bad-bad).

Imagine everything is working perfectly fine (unlikely to happen in real life, but still). Then all the light bulbs are green.

Suddenly, one component gets worse (a method fails, service goes down or whatever). The corresponding led changes color immediately, letting you know something goes wrong. You see the change and you know the component, so you know where the problem is and you're ready to react right away.

# This component is not ok

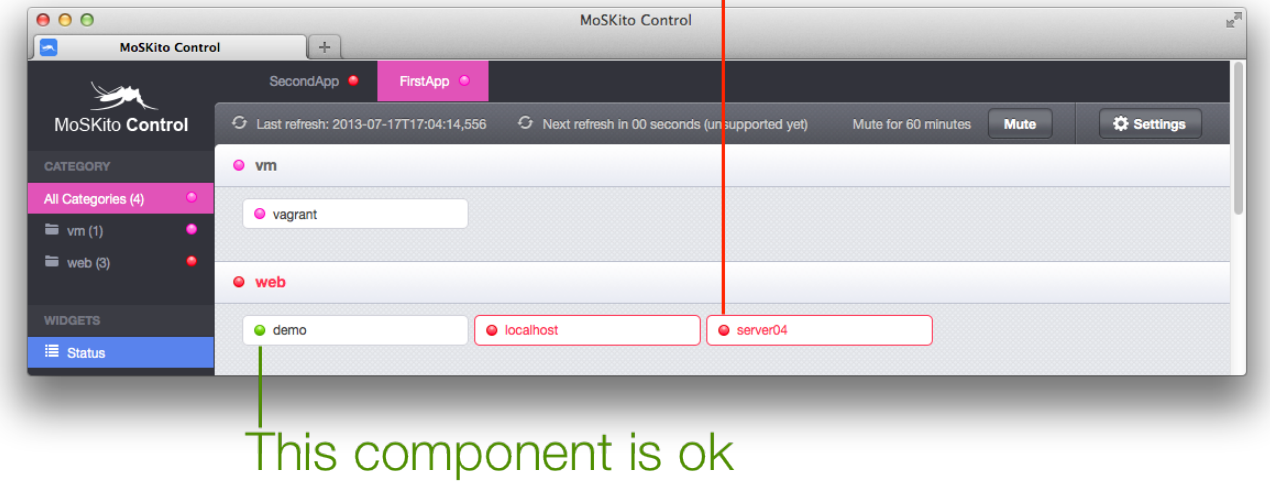

What's great is that you can notice the "filthy sheep" at once, because:

- the whole application takes the color of the worst performing component,
- bad status colors are very bright against the green (good) ones.

Thus, you see the upcoming problems at once and that gives you enough time to deal with them before they hit your application and bring it down.

### <span id="page-1-0"></span>Applications

#### ⊙ **Definition**

In this context, the applications are web applications, monitored by MoSKito Control.

MoSKito Control can monitor multiple applications at a time. Apps are presented as tabs at the top of WebApp.

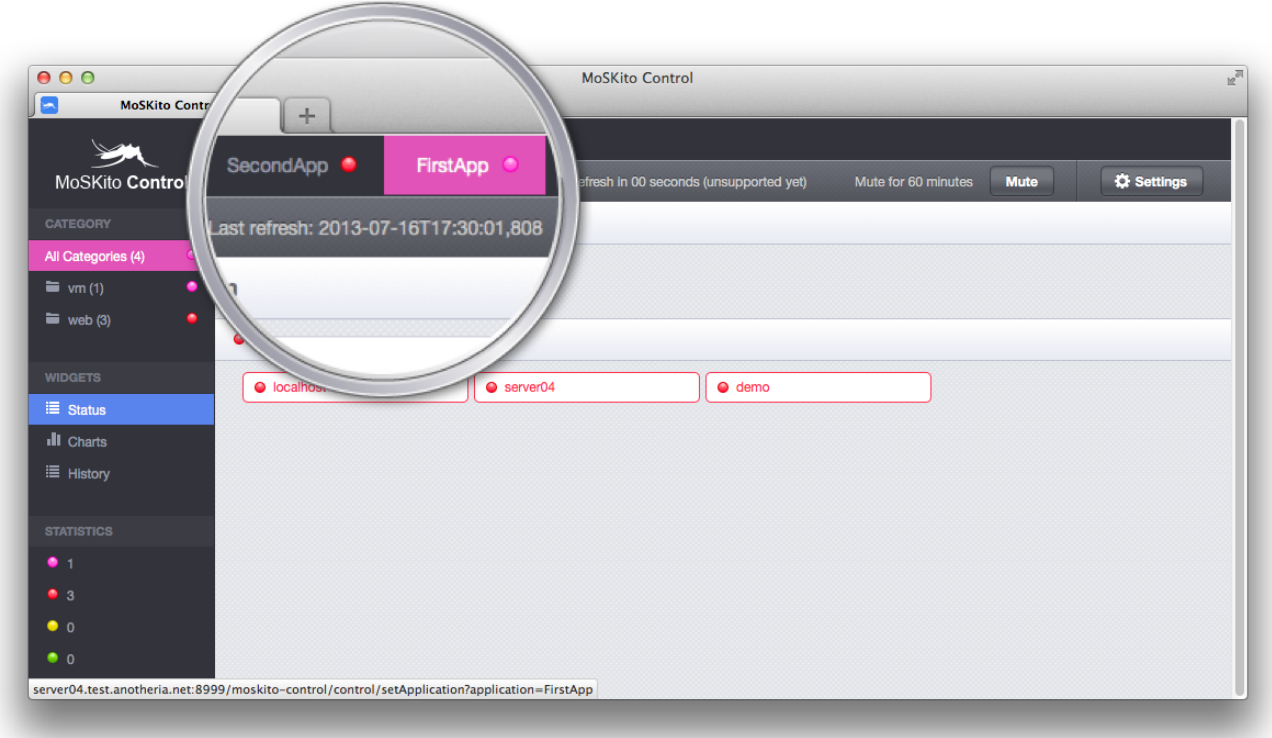

#### <span id="page-2-1"></span>Select application

Click the needed application tab.

Make sure one application is always selected! In case widgets display nothing or filtering through CATEGORY and STATISTICS sections does ⊕ not work, always check the application tabs first.

#### **Tabs Change Colors** 0

Application tabs also change colors, following the worst available component. For example, when all components are green and only one is yellow, the application tab becomes purple, too.

### <span id="page-2-0"></span>**Components**

⊕ Components are functional parts (like methods in the application's code), services or other application areas, monitored by MoSKito Control Agents.

Components are displayed in the central area of WebApp as coloured blocks with health indicators.

Components become visible as soon as you display the Status widget.

## Additional info

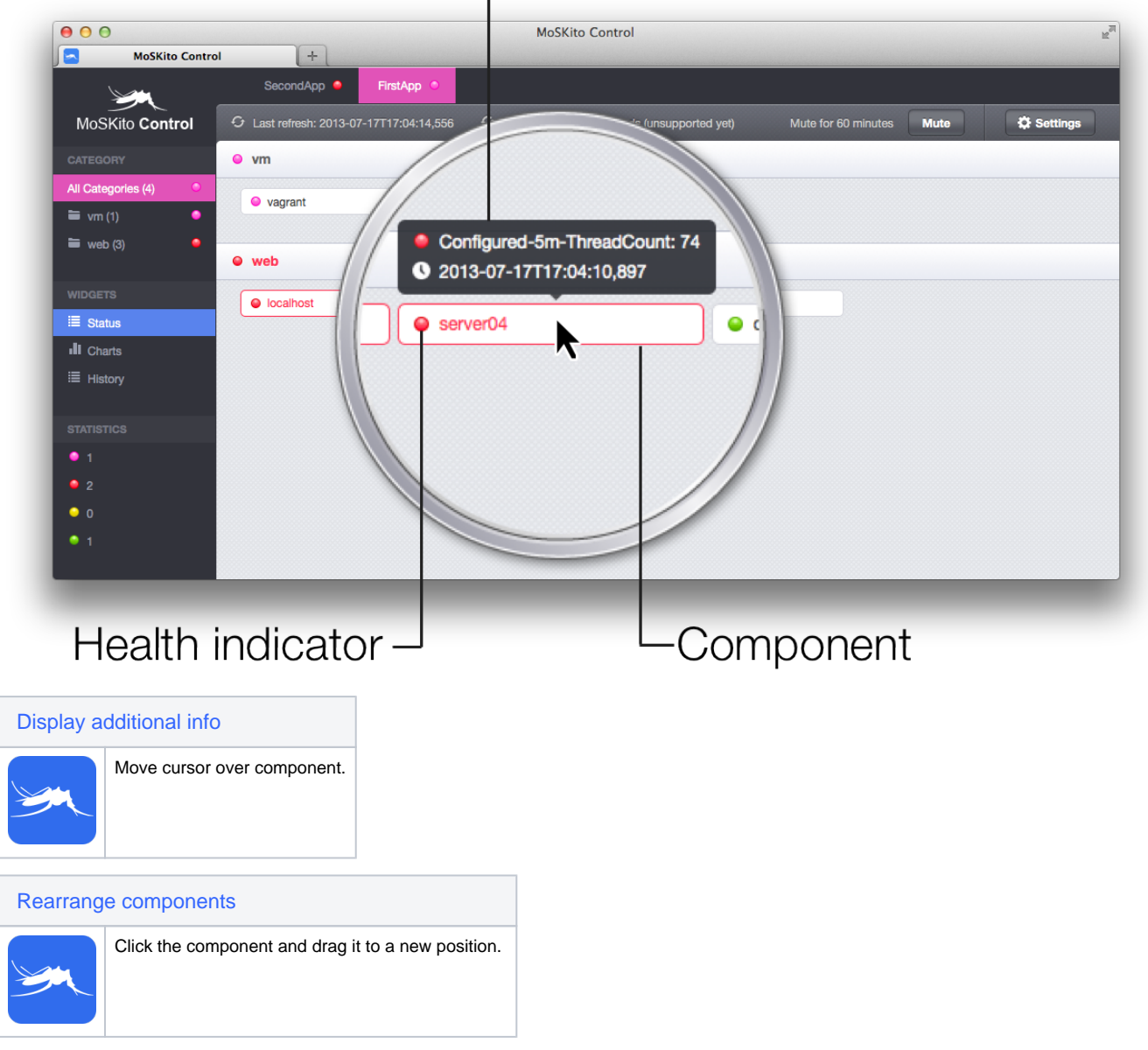

### <span id="page-3-4"></span><span id="page-3-3"></span><span id="page-3-2"></span><span id="page-3-1"></span>**Categories**

<span id="page-3-0"></span>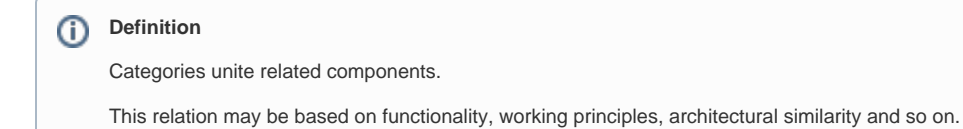

Categories are used for filtering. They allow displaying those application components you're currently interested in.

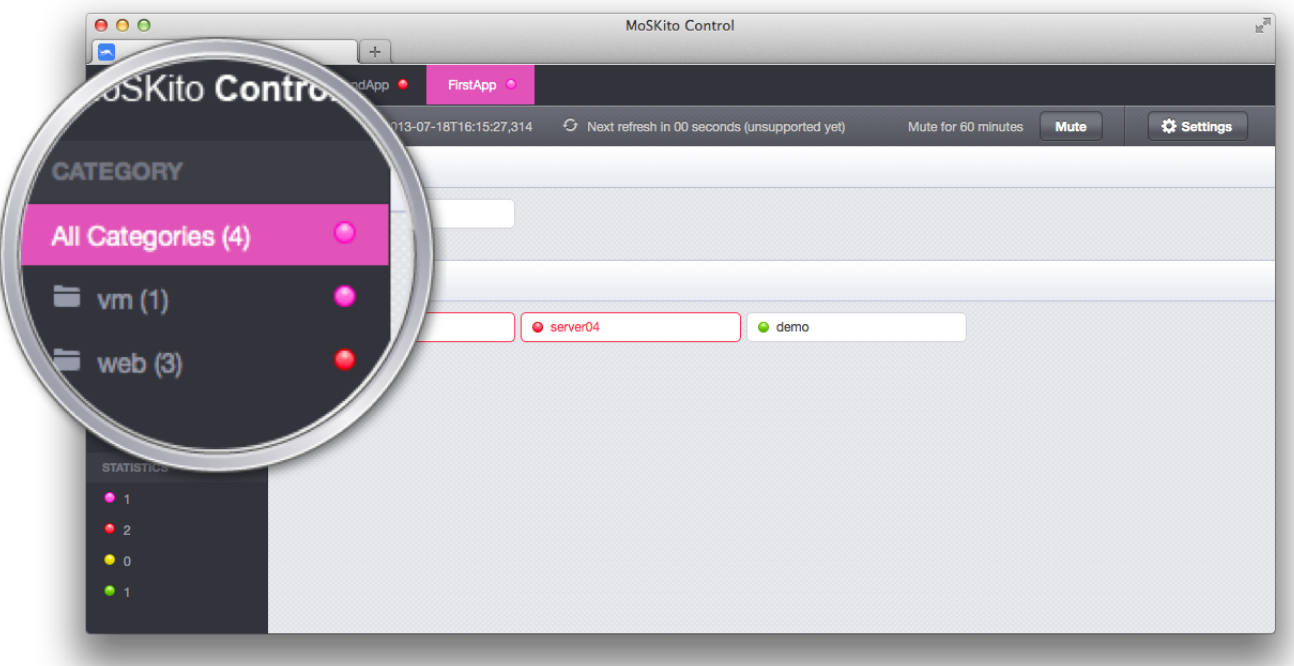

<span id="page-4-1"></span>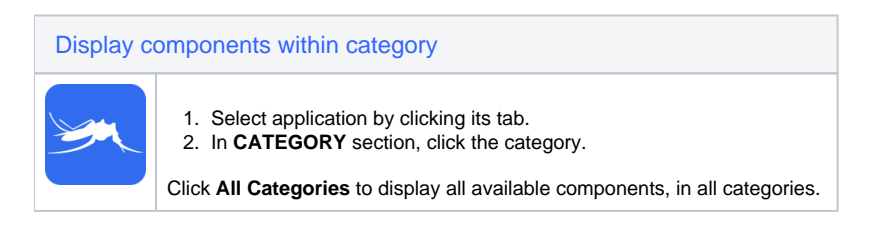

## <span id="page-4-0"></span>Widgets

⊙ **Definition**

Widgets display basic and additional info, related to your application performance.

# Active widget

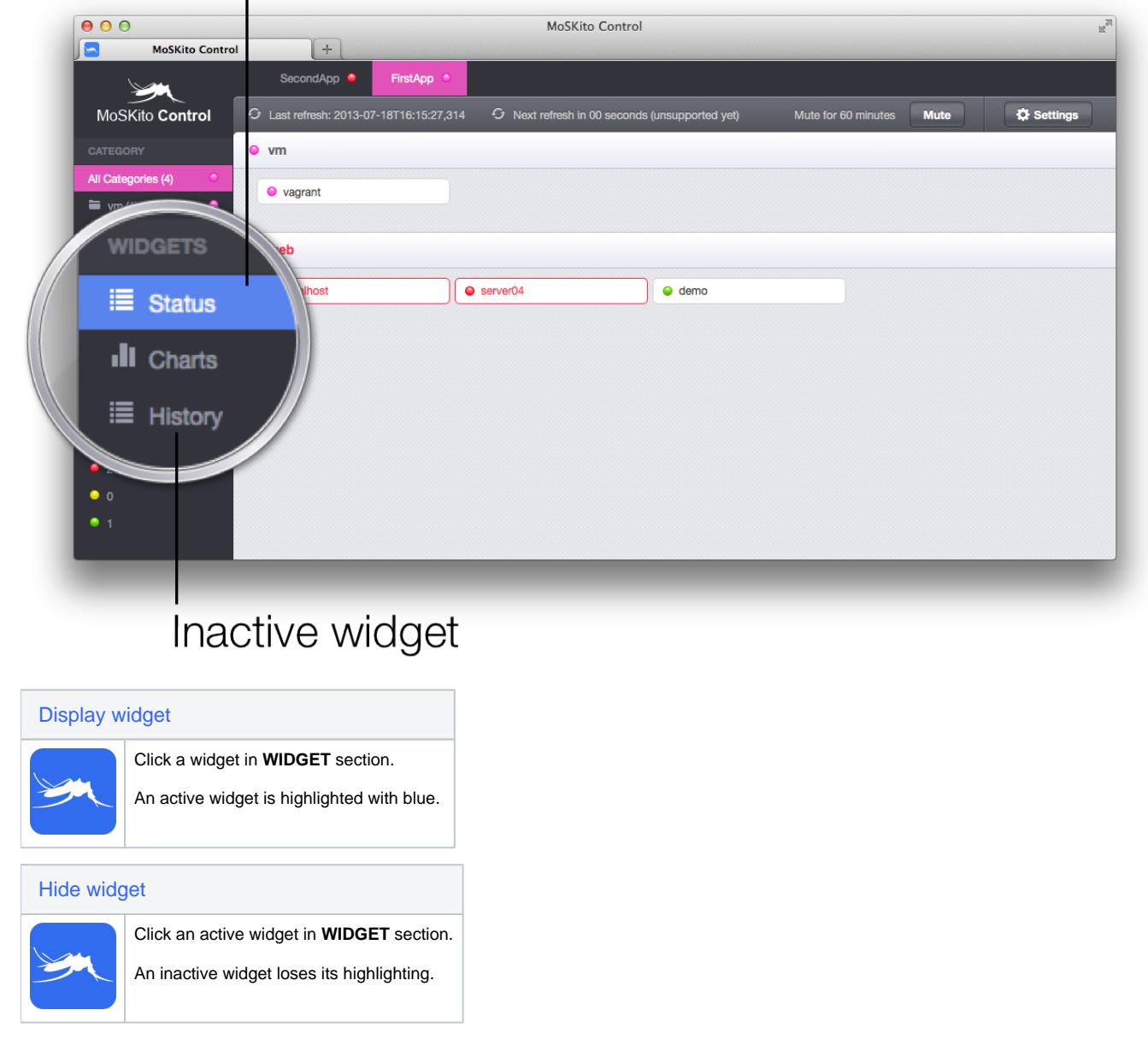

### <span id="page-5-4"></span><span id="page-5-3"></span><span id="page-5-2"></span><span id="page-5-0"></span>Status widget

**Gi** Status widget displays all available application components and their health state. This widget is the most basic and important.

After the widget is [displayed](#page-5-4), you may [rearrange components](#page-3-3) and [display their additional info.](#page-3-4)

#### SCREENSHOT HERE

#### <span id="page-5-1"></span>Charts widget

Charts widget displays component's performance history as a chart.⋒

Chart widget clearly visualises the changes in your app's performance. This info essential for any analytical report.

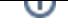

The chart itself is an X-Y axis (with performance figures on X and timestamp on Y), the curve is a component's performance.

#### SCREENSHOT HERE

<span id="page-6-3"></span>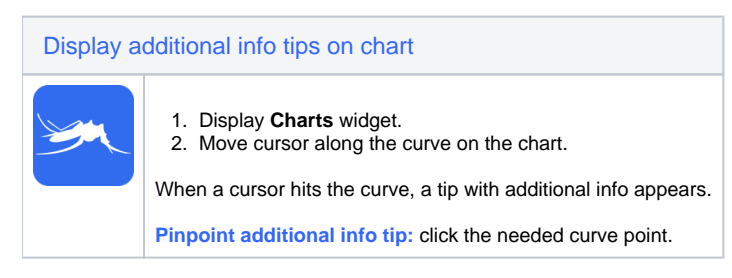

#### SCREENSHOT HERE

In case a chart contains multiple curves (each corresponding to a component), you may need to highlight one to visually separate it from others.

<span id="page-6-4"></span>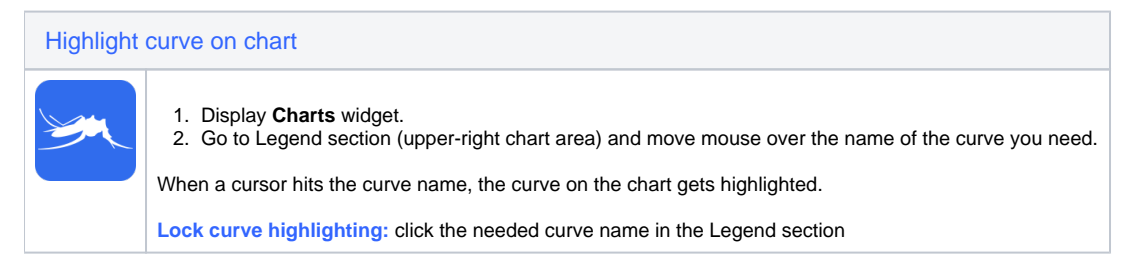

#### SCREENSHOT HERE

#### <span id="page-6-0"></span>History widget

History widget lists status changes for all components. ➀

#### History widget displays info in 3 columns:

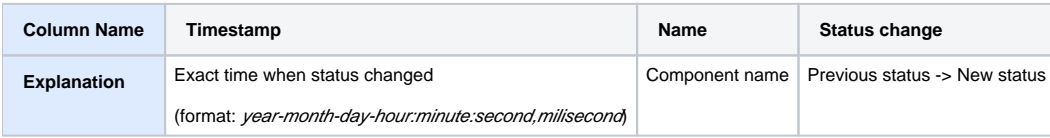

#### SCREENSHOT HERE

### <span id="page-6-1"></span>**Statistics**

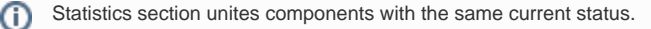

Statistics section is used for filtering. It allows displaying the application components that currently share one status (like all green, yellow, red or purple ones).

#### SCREENSHOT HERE

<span id="page-6-5"></span>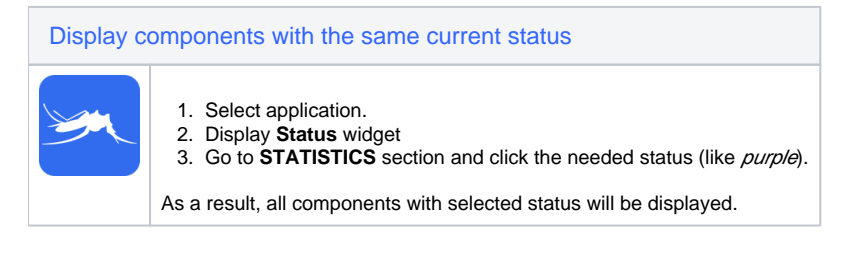

### <span id="page-6-2"></span>Refreshing

Info about the last refresh is available on the Toolbar below Application Tabs section.

#### SCREENSHOT

Currently, AutoReload feature is under development!

Make sure you refresh the browser page **manually** to have the last updated info.

### <span id="page-7-0"></span>Coming Soon...

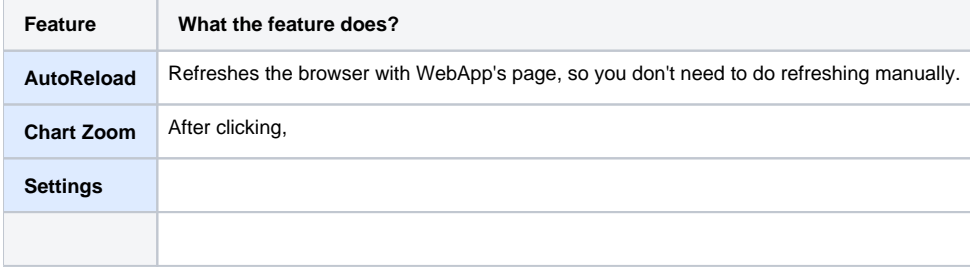